## **Denoiser in Blender**

RenderMan for Blender includes two different denoisers, one that is suitable for interactive work, and the other is meant for final renders.

## Interactive Rendering

For interactive renders (viewport renders, IPR to "it"), RenderMan uses [Nvidia's AI Denoising](https://developer.nvidia.com/optix-denoiser) solution.

Nvidia's AI denoising is not available for macOS.Λ

For more information about using the Nvidia denoiser in "it", refer to the "AI Denoise" section in [Image Tool.](https://rmanwiki.pixar.com/display/REN23/Image+Tool)

For viewport renders, you can turn on the denoiser by going to the viewport preferences and putting in a check next to **Use Optix Denoiser**.

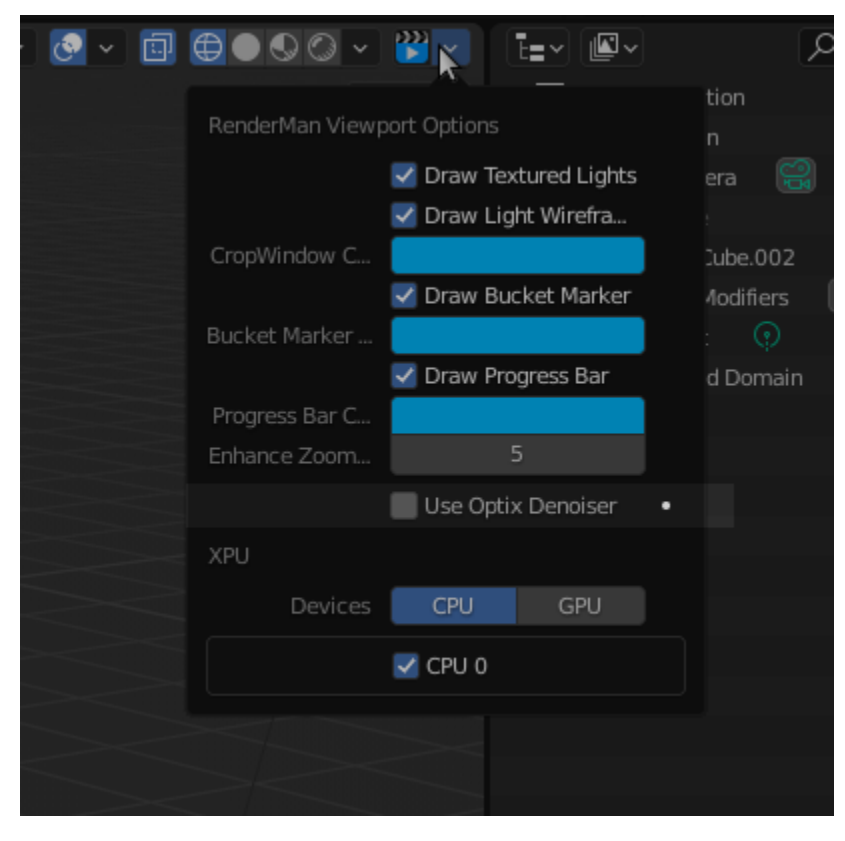

If you then start a viewport render, it should immediately start to denoise.

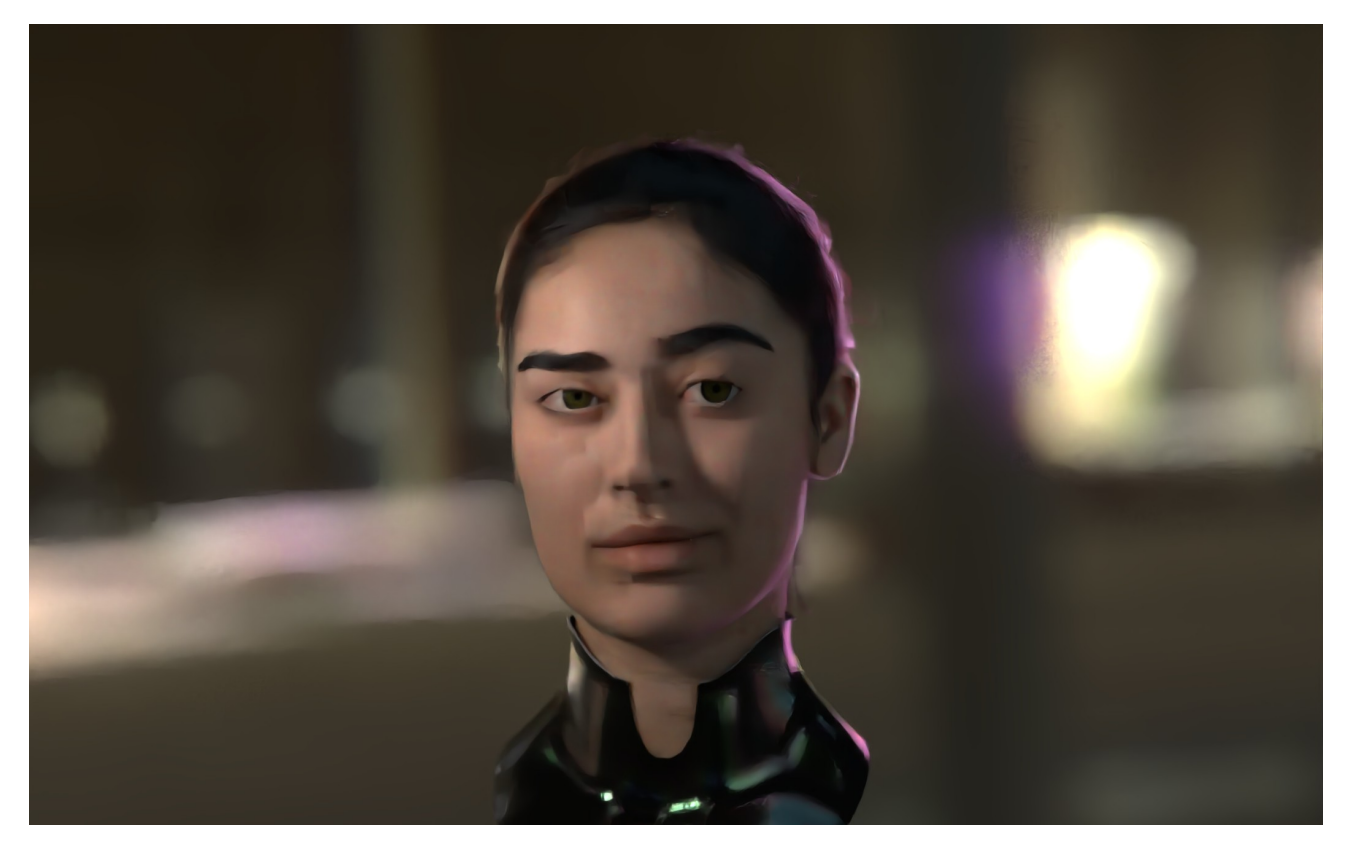

For preview renders (i.e.: hitting F12 or RenderRender Image), and you're rendering to the the Blender render window, you can also turn on the Nvidia denoiser by clicking on **Use Optix Denoiser** in the Render Properties tab.

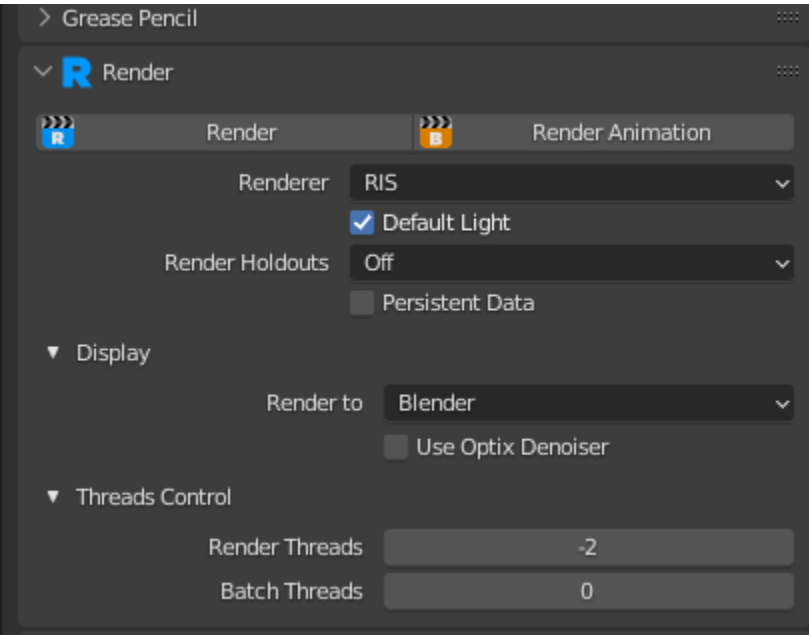

You should immediately see the denoised results in the render window.

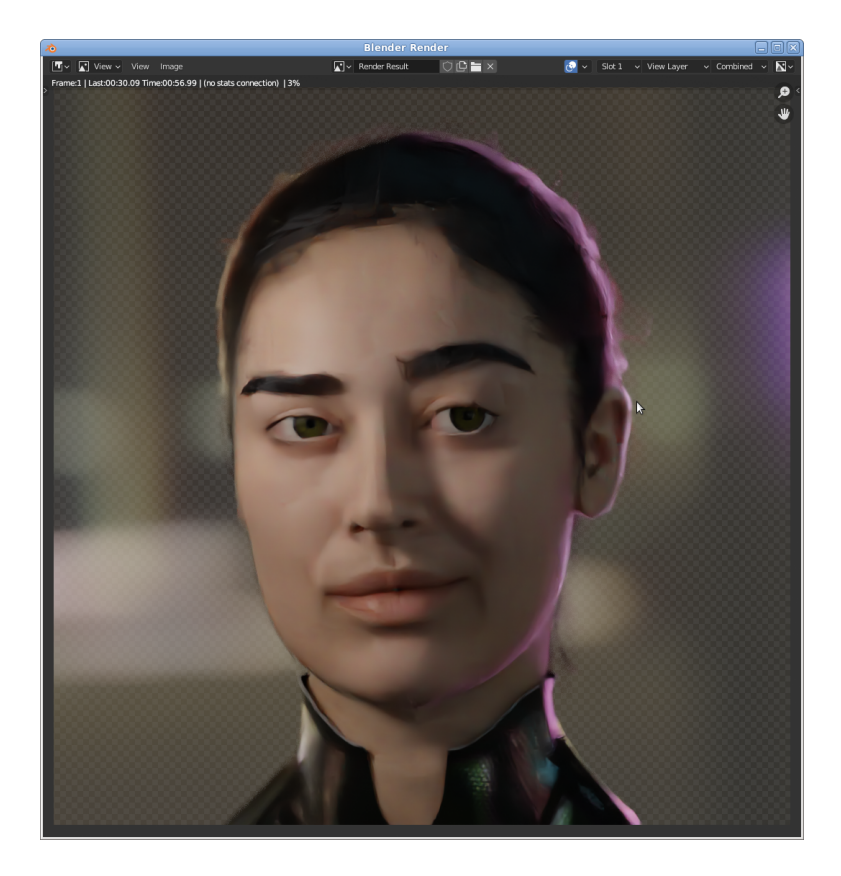

## Batch Rendering

For final renders, RenderMan uses the AI Denoiser from Disney Research (see [Denoiser\)](https://rmanwiki.pixar.com/display/REN25/Denoiser). To denoise your final renders in RenderMan for Blender, follow these simple steps, and for more detailed information on using AOVs in Blender, [here is the link!](https://rmanwiki.pixar.com/display/RFB25/AOVs+in+Blender)

1. Go to the View Layer Properties and click **Switch to RenderMan Displays**

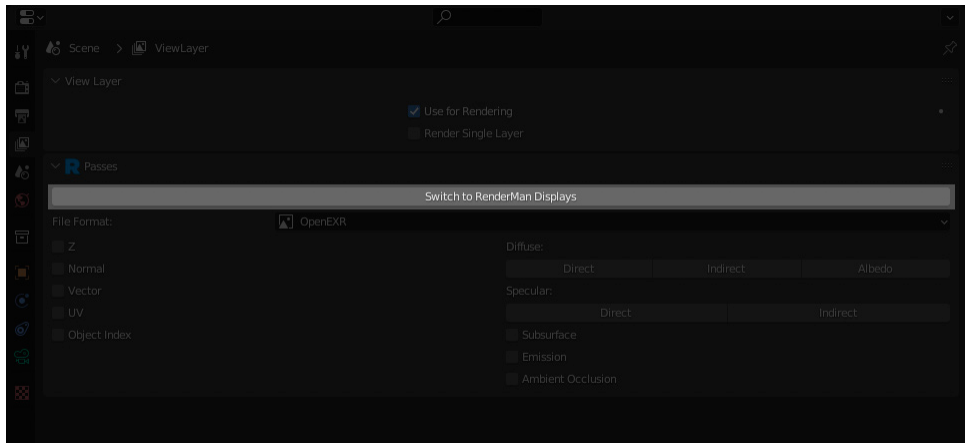

2. In the RenderMan Display, select your beauty AOV and turn on **Denoise**

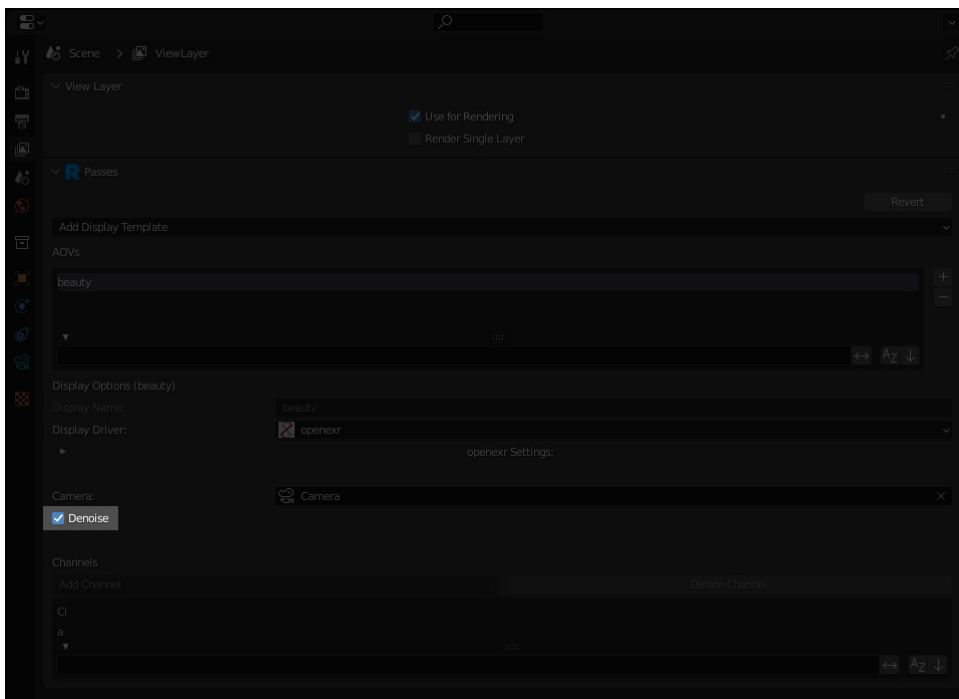

3. Set any denoiser parameters and you're all good to go! Note : if you are rendering using Blender Batch, then you will need to turn off Use Blender Compositor.

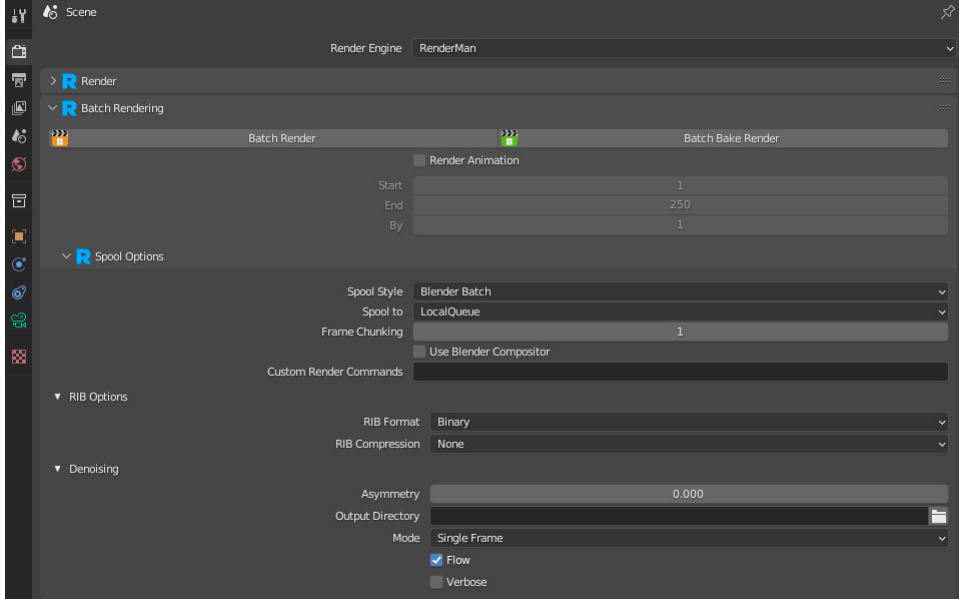

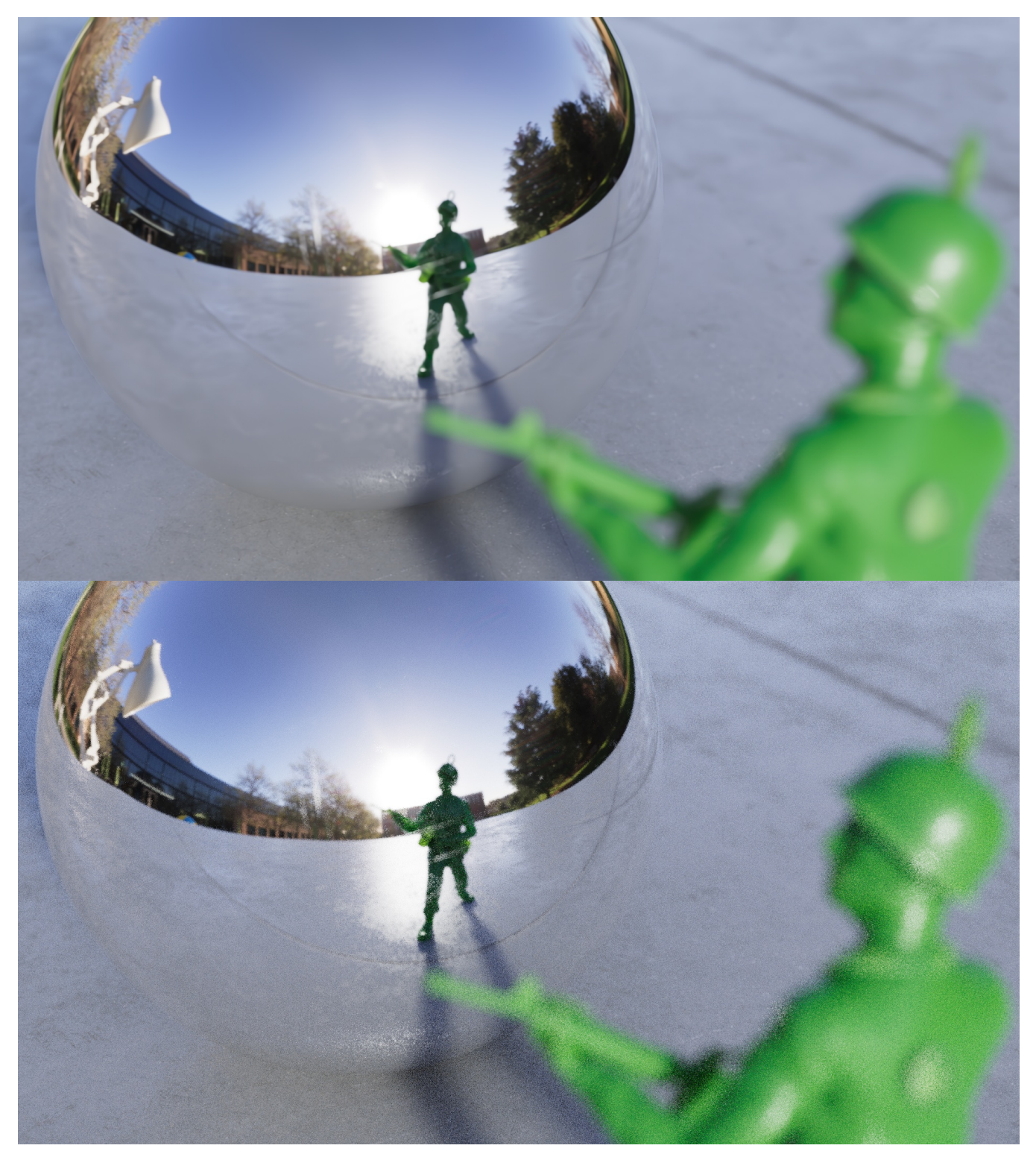

Pixel Variance = 0.26 Max Samples = 64